# **SY-P4RS350 SY-P4RC350 Motherboard**

# **Quick Start Guide**

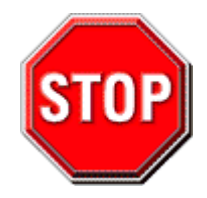

- **1. Please read the users guide before proceeding with your installations. Serious damage may occur if the procedure is not followed properly.**
- 2. Please make sure that your memory modules are inserted correctly. They can go in only one way, and should fit completely in the socket without sticking out.
- 3. If you have a Pentium 4 motherboard, you need to use an ATX12V power supply (power supply for Pentium 4 system) is required for the system to operate normally. (preferably 350 watts for minimal loading or 400 watts for fully loaded system)
- 4. If you have any problem getting your system to work, please follow the troubleshooting tipsin your user manual.
- 5. On some mainboards, the actual chipset heatsink or fan may differ from the chipset cooler as shown on the picture or on the box. However, the chipset fan on the mainboard is of the same quality and will work just as well as the one shown in the picture.(The chipset cooler is as sufficient as the chipset fan based on different design.)
- 6. For immediate Technical questions, please visit SOYO tech support link at <http://www.soyousa.com/support>and[http://www.soyousa.com/kb.](http://www.soyousa.com/kb)

## **SY-P4RS350 / P4RC350 Motherboard**

#### mPGA Socket 478 Processor supported ATi RS350/RC350 AGP/PCI Motherboard 800/533/400 Front Side Bus supported Micro ATX Form Factor

Copyright © 2004 by SOYO Computer Inc.

#### **Trademarks:**

SOYO is a registered trademark of SOYO Computer Inc. All trademarks are properties of their owners.

#### **Product Rights:**

All names of the product and corporate mentioned in this publication are used for identification purposes only. The registered trademarks and copyrights belong to their respective companies.

#### **Copyright Notice:**

All rights reserved. This manual has been copyrighted by SOYO Computer Inc. No part of this manual may be reproduced, transmitted, transcribed, translated into any other language, or stored in a retrieval system, in any form or by any means, such as by electronic, mechanical, magnetic, optical, chemical, manual or otherwise, without permission in writing from SOYO Computer Inc.

#### **Disclaimer:**

SOYO Computer Inc. makes no representations or warranties regarding the contents of this manual. We reserve the right to amend the manual or revise the specifications of the product described in it from time to time without obligation to notify any person of such revision or amend. The information contained in this manual is provided to our customers for general use. Customers should be aware that the personal computer field is subject to many patents. All of our customers should ensure that their use of our products does not infringe upon any patents. It is the policy of SOYO Computer Inc. to respect the valid patent rights of third parties and not to infringe upon or to cause others to infringe upon such rights.

#### **Disclaimer:**

Please be advised that some SOYO motherboards are designed with overclocking features and may allow users to run the components beyond manufacturer's recommended specifications. Overclocking beyond manufacturer's specifications is not recommended nor endorsed by SOYO, Inc. and will void your manufacturer's warranty. Overclocking beyond manufacturer's specifications is not encouraged and should be assumed at the user's own risk. Unsafe overclocking can damage the user's system or cause serious personal injury. If the user is unsure or in doubt about overclocking, please seek professional advise. SOYO, Inc. is not responsible for any direct or indirect damage resulting from overclocking.

#### **Restricted Rights Legend:**

Use, duplication, or disclosure by the Government is subject to restrictions set forth in subparagraph  $(c)(1)(ii)$  of the Rights in Technical Data and Computer Software clause at 252.277-7013.

#### **About This Guide:**

This Quick Start Guide can help system manufacturers and end users in setting up and installing the motherboard. Information in this guide has been carefully checked for reliability; however, to the correctness of the contents there is no guarantee given. The information in this document is subject to amend without notice.

For further information, please visit our **Web Site** on the Internet. The address is **"http://www.soyo.com.tw".** 

## **P4RS350 / P4RC350 Series - Version 1.1 Edition: Dec. 2004**

These specifications are subject to amend without notice

# **1** *Introduction*

This SY-P4RS350 / SY-P4RC350 mainboard has a **Socket 478** for the **Intel Pentium 4** type of processors supporting front side bus (FSB) speeds up to 800 **MHz**. Hyper Threading Technology, designed to take advantage of the multitasking features in Windows XP, gives you the power to do more things at once.

## *Unpacking*

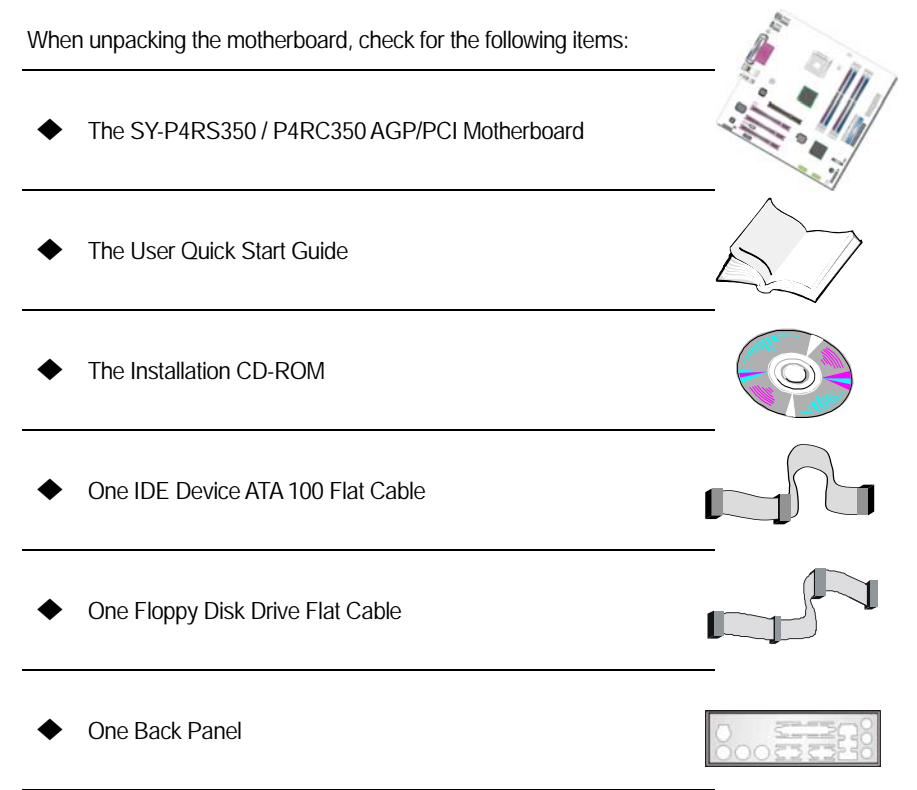

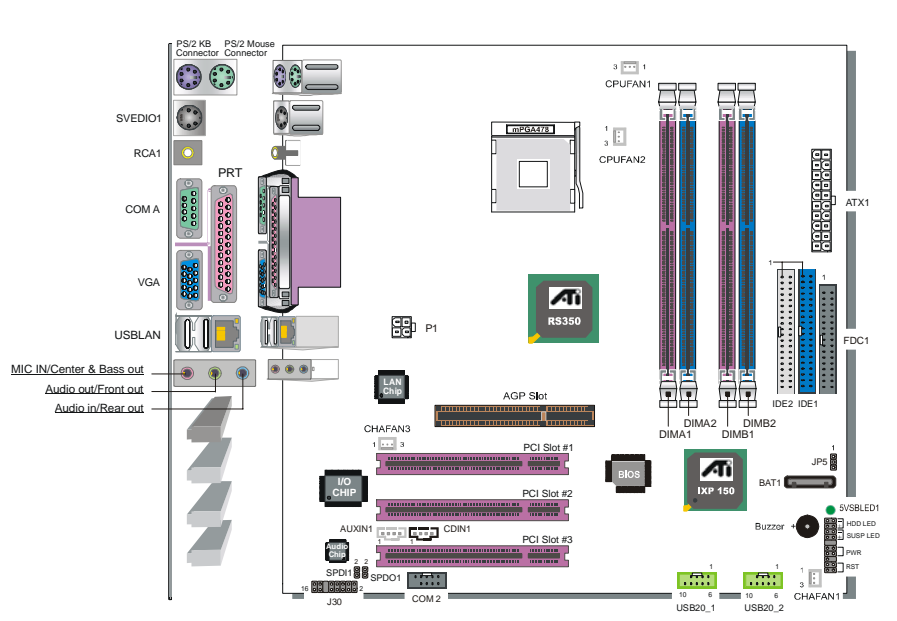

## *SY-P4RS350 Motherboard Layout*

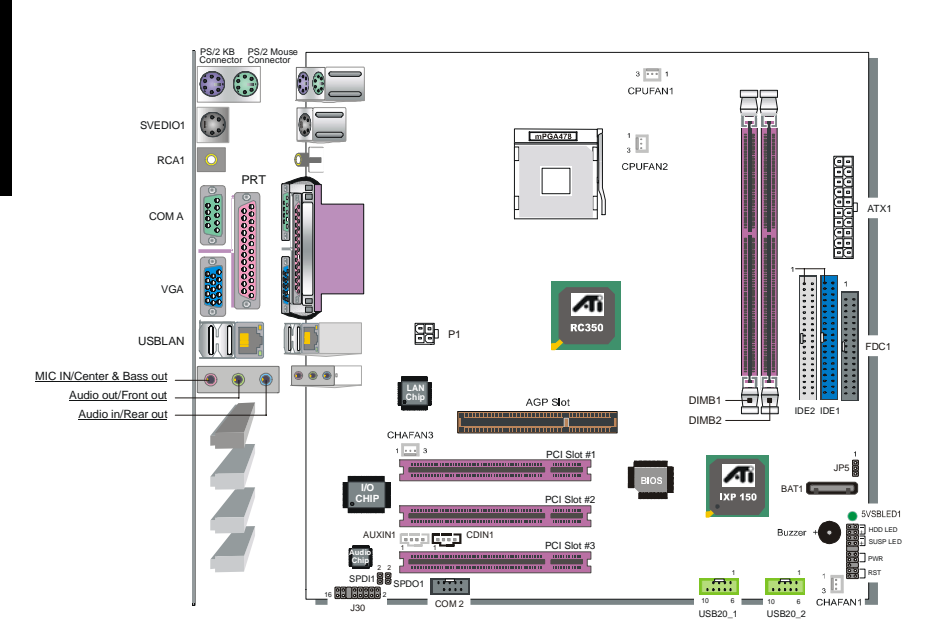

## *SY-P4RC350 Motherboard Layout*

## *Key Features*

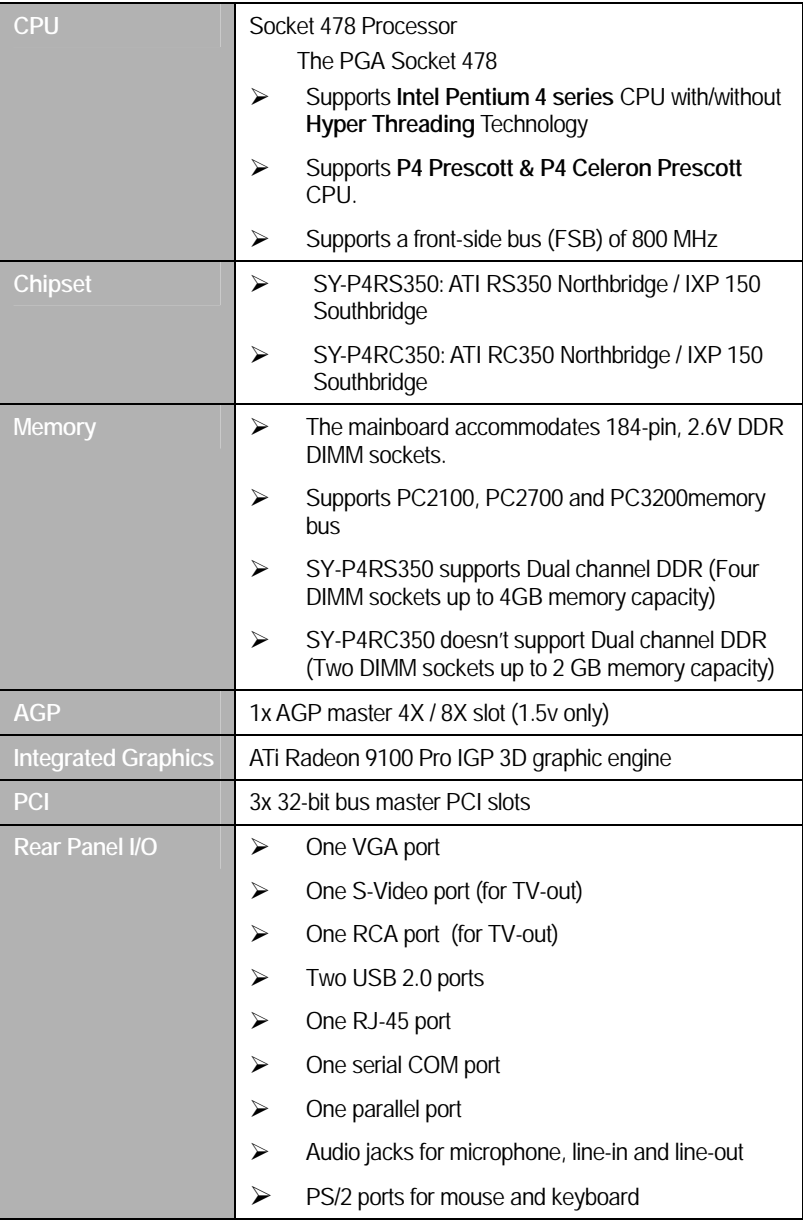

## *SY-P4RS350 / P4RC350 Quick Start Guide*

Introduction **Introduction** 

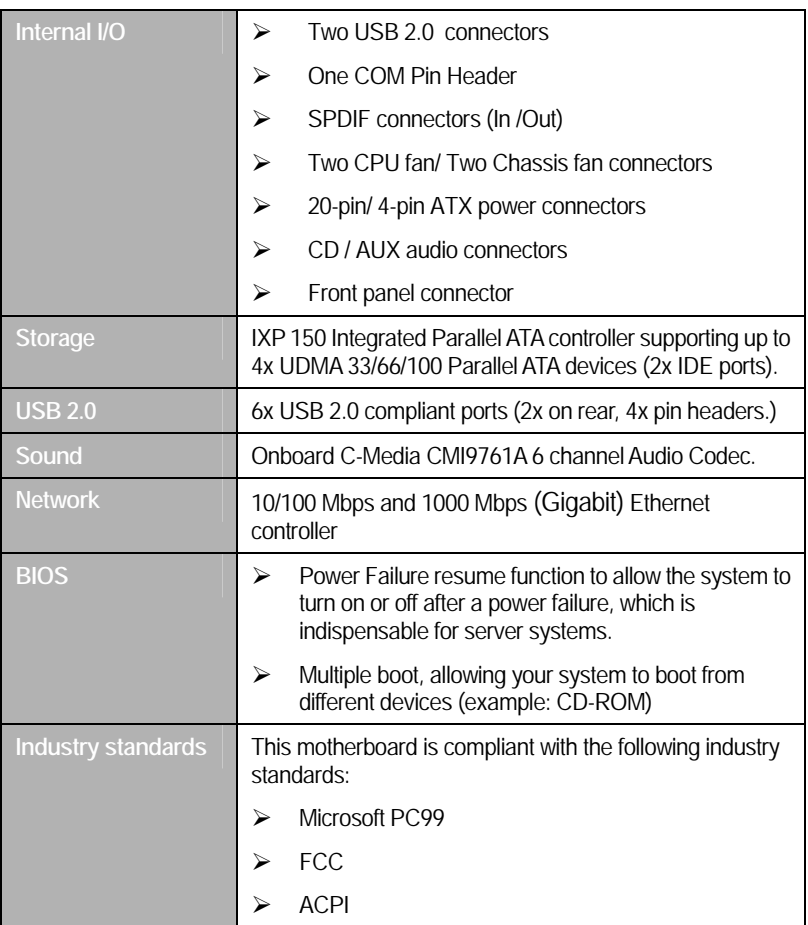

# **2** *Installation*

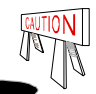

To avoid damage to your motherboard, please follow these simple rules while handling this equipment:

- Before handling the motherboard, make sure you are "grounded" before touching on to an unpainted portion of the system's metal chassis to prevent electrical discharge.
- Remove the motherboard from its anti-static packaging. Hold the motherboard by the edges and avoid touching its components.
- Check the motherboard for damage. If CPU appears to be loose, gently push the CPU into the socket.

Follow the directions in this section, which is designed to guide you through a quick and correct method to install your new motherboard. For detailed information, please refer to the *motherboard User's Manual and Technical Reference* online manual on the CD-ROM package that came with your motherboard.

Gather and prepare all necessary components to complete the installation successfully:

Socket 478 processor with CPU cooling fan (boxed type)

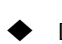

- DDR RAM module(s)
- **◆** Computer case with adequate power supply unit
- Monitor
- PS/2 or USB Keyboard
- ◆ Pointing Device (PS/2 or USB Mouse)
- Speaker(s) (optional)
- ▶ Disk Drives: HDD, CD-ROM, Floppy drive...
- External Peripherals: Printer and Modem (optional)
- Internal Peripherals: Modem and LAN cards (optional)

*Note:* If you want to use an external speaker connected to "Line-out" port, please make sure to use an "amplified speaker" that can generate proper output sound volume.

## *Install the Motherboard*

**We will now begin the installation process. Please follow the following procedure to complete installation properly.**

**Step 1**- Install the Central Processing Unit (CPU)

**Step 2**- Install memory modules

**Step 3**- Connect cables, case wires, power supply and install expansion cards

**Step 4**- Install expansion cards

### *Step 1.* Install the CPU

*CPU Mount Procedure:* To mount the Pentium® 4 Socket mPGA478 processor that you have purchased separately, follow these instructions.

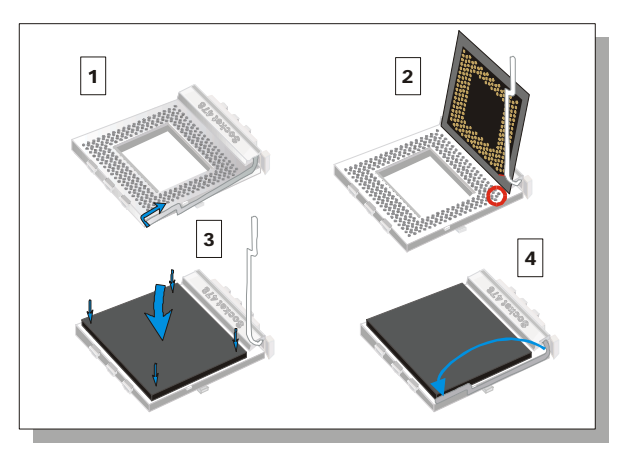

- 1. Lift the socket handle up a vertical position.
- 2. Align the blunt edge of the CPU with the matching pinhole edge on the socket.
- 3. Processor in the socket without forcing.
- 4. Then close the socket handle to secure the CPU in place.

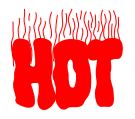

Remember to connect the CPU Cooling Fan to the appropriate power connector on the Motherboard. *The fan is a key component that stabilizes the system. It prevents the equipment from overheating and prolongs the life of your CPU.* 

#### *Step 2.* Configure Memory

**SY-P4RS350** supports two Dual Channels to your memory. Note that you can use (non-ECC) DDR memory for Dual Channel to work. Also note that for Dual channel to work 2 or 4 modules of equal size and specifications have to be installed. ECC and registered memory are not supported.

**The largest memory capacity possible is 4GB.** On this motherboard, DRAM speed can be set independent from the CPU front side bus speed. Note that when installing 4GB of memory, your total memory will be less than 4GB. The reason for this is that the BIOS, PCI and AGP cards claim part for your CPUs address space.

## *Memory Configuration Table*

If you want to use the Dual Channel feature, please follow the memory configuration table below:

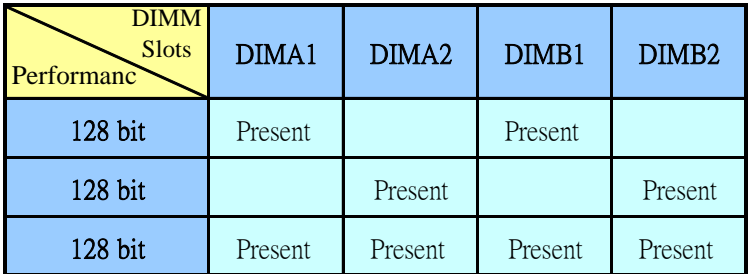

#### **Dual Channel Performance**

Installing your memory in a combination different from the table above will still allow your system to work. The Dual Channel feature will not work then however.

**SY-P4RC350** comes with two DIMM sockets, providing support for up to 2GB of main memory using unbuffered and non-ECC DIMM modules.

## *Memory Configuration Table*

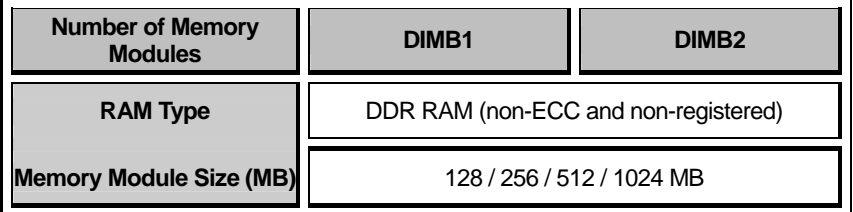

## *Memory frequency Table for P4RS350/P4RC350*

Depending on the front side bus (FSB) frequency of the CPU, you can run memory of different speeds. Please look at the table below for details:

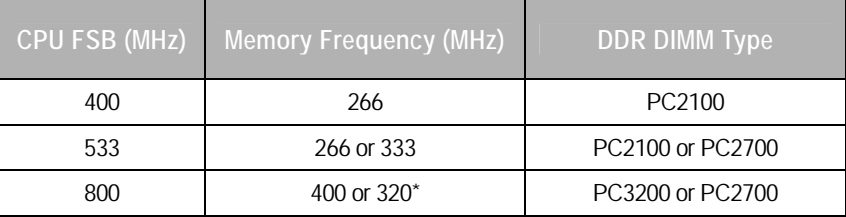

\* When using a 800 MHz FSB CPU and PC2700 DDR DIMMs, the memory frequency runs at 320 MHz (instead of 333 MHz) due to chipset limitations.

## *Step 3.* Installation of Expansion Cards

The motherboard has 1 AGP slot and 3 PCI slots.

- 1. Read the instruction document of the related expansion card before inserting the expansion card into the computer.
- 2. Press the expansion card firmly into expansion slot in the motherboard.
- 3. Make sure the metal contacts on the card are correctly seated in the slot.
- 4. Replace the screw to secure the slot bracket of the expansion card.
- 5. Install driver for the operating system you use.

## *Step 4.* Connections to the Motherboard

Refer to the following for information on connecting the SY-P4RS350 mainboard's devices:

#### *Connectors and Plug-ins*

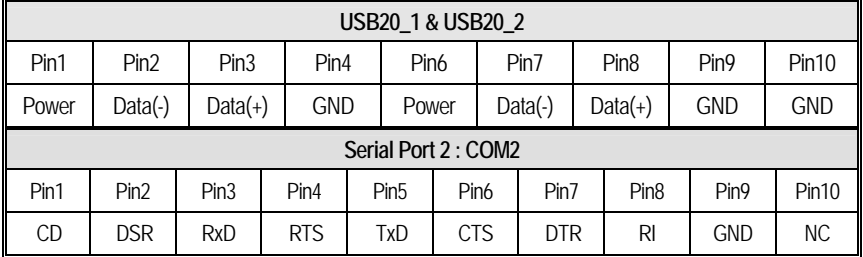

## *SY-P4RS350 / P4RC350 Quick Start Guide*

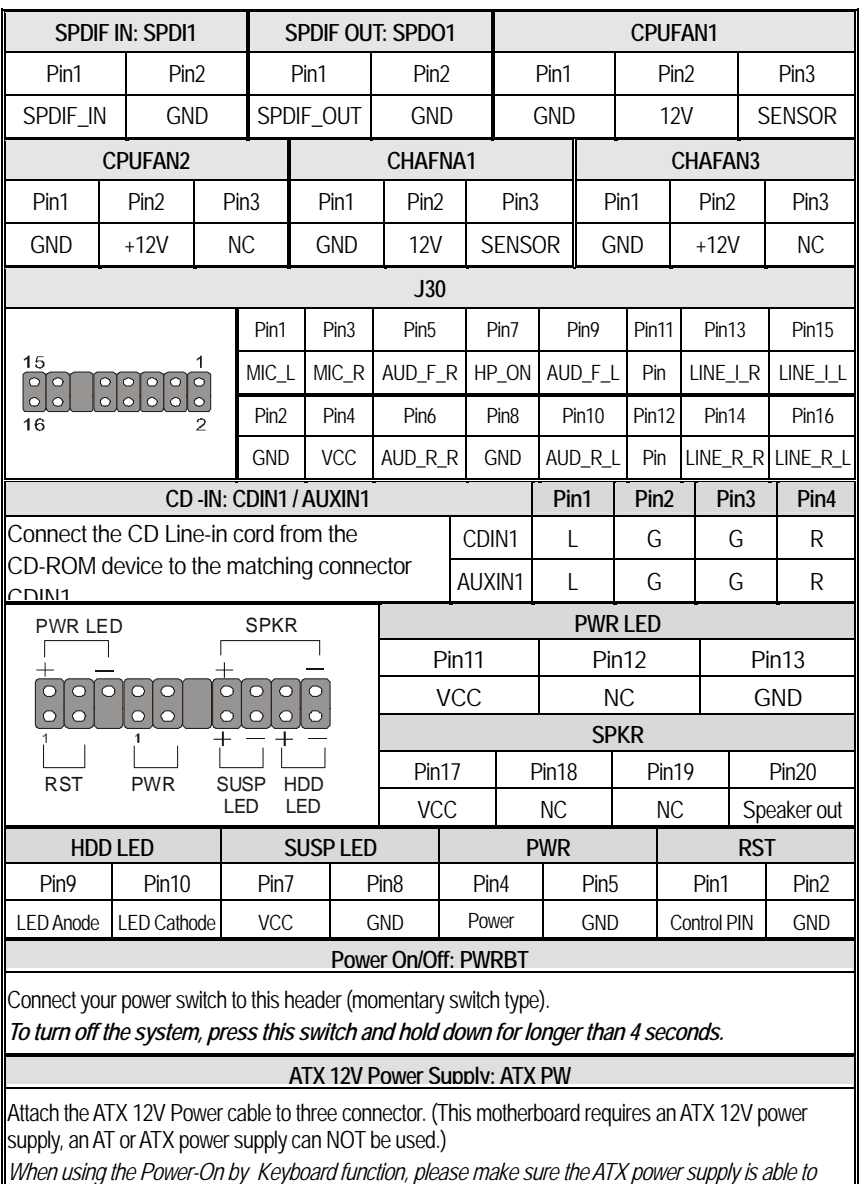

*provide at least 720mA on the 5V Standby lead (5VSB).* 

**NOTE:** The default jumper J30 settings of short pin are : 5-6; 7-8; 9-10; 13-14; 15-16.

### CMOS Clear (JP5)

In some cases the CMOS memory may contain wrong data, follow the steps below to clear the CMOS memory.

- 1. Clear the CMOS memory by momentarily shorting pin 2-3 on jumper JP5. Its white cap can easily identify this jumper.
- 2. Put the jumper back to 1-2 to allow writing of new data into the CMOS memory.

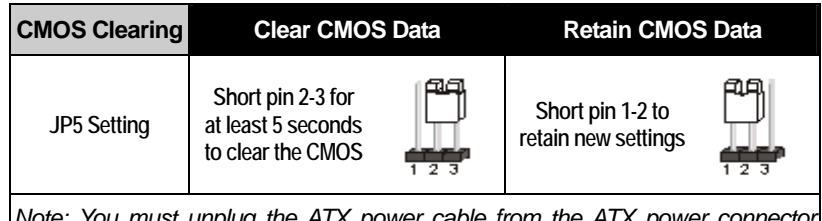

*Note: You must unplug the ATX power cable from the ATX power connector when performing the CMOS Clear operation.* 

# **3** *Quick BIOS Setup*

After the hardware installation is complete, turn the power switch on, then press the **<DEL>** key during the system diagnostic checks to enter the BIOS Setup program. The CMOS SETUP UTILITY will be shown on the screen. Then, follow these steps to configure the CPU settings.

## *Step 1.* Select [STANDARD CMOS SETUP]

Set [Date/Time] and [Floppy drive type], then set [Hard Disk Type] to "Auto".

## *Step 2.* Select [LOAD OPTIMIZED DEFAULTS]

Select the "LOAD OPTIMIZED DEFAULTS" menu and type "Y" at the prompt to load the BIOS optimal setup.

## *Step 3.* Select [SAVE & EXIT SETUP]

Press **<Enter>** to save the new configuration to the CMOS memory, and continue the boot sequence.

Quick BIOS Quick BIOS Setup

# **4** *The SOYO CD*

## **The SOYO-CD will Auto Run only in Windows Based Operating Systems.**

Your SY-P4RS350 / P4RC350 motherboard comes with a CD-ROM labeled "SOYO CD." The SOYO CD contains

- a. The user's manual for your new motherboard in PDF format,
- b. The drivers software available for installation, and
- c. A database in HTML format with information on SOYO motherboards and other products.
- d. Panda Anti-Virus software.

## *Step 1.* Insert the SOYO CD into the CD-ROM drive

In that case the following dialog will pop up. Please choose your motherboard model number and press OK. Now the SOYO-CD Start Up Menu will come up as shown on the following page:

![](_page_15_Picture_10.jpeg)

**(SOYO CD Start Up Program Menu)**

## *SY-P4RS350 / P4RC350 Quick Start Guide*

![](_page_16_Picture_1.jpeg)

The user's manual files included on the SOYO CD are in PDF (Postscript Document format). In order to read a PDF file, the appropriate Acrobat Reader software must be installed in your system.

*Note:* The Start Up program automatically detects if the Acrobat Reader utility is already present on your system, and otherwise prompts you on whether or not you want to install it. You must install the Acrobat Reader utility to be able to read the user's manual file. Follow the instructions on your screen during installation. Once the installation is completed, restart your system and re-run the SOYO CD.

## *Step 2.* Install Drivers and Utilities

Click the *Install Drivers* button to display the list of driver software that can be installed for your Motherboard. The Start Up program displays the drivers available for the particular model of Motherboard you own. We recommend that you only install those drivers.

## *SY-P4RS350 / P4RC350 Quick Start Guide*

![](_page_17_Picture_179.jpeg)

#### **(Driver Installation Menu)**

**A short description of all available drivers follows:** 

#### ¾ **ATI RS350 / RC350 Software Driver for Win 98SE/ME/2000/XP**

Installs all the necessary drivers (like IAGP, IDE, SMbus, GART and Audio driver) for the system to operate properly.

#### ¾ **C-Media Audio Driver for Win 98SE/ME/2000/XP**

This driver supports 2/4/6 speakers 3D positional audio for the onboard C-Media audio chip.

#### ¾ **VIA Gigabit Ethernet Driver for Win 98SE/ME/2000 /XP**

This program will install onboard LAN (VIA LAN) driver on your computer.

#### ¾ **Wasay Pro Magic**

ProMagic is an instant system recovery software that provides convenient instant restoration to the preferred state at any specific restore time point as desired.

#### ¾ **Wasay Image It**

Data Image software.

#### ¾ **Wasay Data Processing Utility**

Wasay Data Processing Utility is an instant file restoration program that not only provides convenient & instant file recovery but also helps to manage your files.

#### ¾ **Panda Anti Virus Titanium**

Anti Virus software.

Select which driver you want to install and click *OK,* or click *Cancel* to abort the driver installation and return to the main menu.

*Note:* Once you have selected a driver, the system will automatically exit the SOYO CD to begin the driver installation program. When the installation is complete, most drivers require a restart of your system before they become active.

### *Step 3.* Check the Latest Releases

Click the 'Connect to SOYO website' button to go the SOYO Website to find the latest BIOS, manual and driver releases for your motherboard. This button will only work if your computer is connected to the internet through a network or modem connection. Make sure to get your internet connection up before clicking this button.

After Windows XP installation, your device manager should look like this:

![](_page_19_Picture_20.jpeg)

After driver installation, your Windows XP device manager should look like this:

![](_page_20_Picture_20.jpeg)

Drivers directory list in the CD driver

![](_page_21_Picture_29.jpeg)

# **5** *USB2.0 Driver Installation*

## *USB2.0 Driver Installation for Windows XP*

USB 2.0 drivers are available for download using Windows Update for Windows XP.

For additional information regarding USB 2.0 support in Windows XP, please visit [http://www.microsoft.com/windowsxp/pro/downloads/servicepacks/sp1/default.asp](http://www.microsoft.com/hwdev/bus/USB/default.asp)

(Windows XP Service Pack1 Include USB2.0 Drivers)

After installing service pack1, please do the following:

- 1) Go to the device manager.
- 2) Remove " $\mathbb{Q}$ . Universal Serial Bus (USB) Controller ".
- 3) Restart your system.

**Next time Windows XP starts up a new USB 2.0 controller will be found.** 

## *USB2.0 Driver Installation for Windows 2000*

USB 2.0 drivers are available for download using Windows Update for Windows 2000.

For additional information regarding USB 2.0 support in Windows 2000, please visit:

<http://www.microsoft.com/windows2000/downloads/servicepacks/sp4/default.asp>

**(Windows 2000 Service Pack 4 Include USB2.0 Driver)**

## **Quick Trouble shoot tips**

## **Boot-up Issues**

#### **The system does not power-up, no beeping sound heard and the CPU fan does not turn on.**

- 1. Check if the power cord is plug to the power source.
- 2. Check if the power is connected to the M/B.
- 3. Check if the cable of the case power button is connected to the M/B power button connector (see connectors and plug-ins in the manual for more info).
- 4. Make sure the power supply is not defective. Change the power supply. The minimum should be 350 watt for a minimally loaded system or 400 watt for a fully loaded system.
- 5. Remove the M/B from the case and test the system. The M/B might be shorted to the case.
- 6. Make sure your power supply isATX 12V compliant with 4 prong square plug.

### **The system powers-up, no video, no beeping sound heard, but the CPU fan is turning.**

- 1. Clear CMOS RAM. (JP5 connector, see Quick start guide for more info on how to clear the CMOS).
- 2. Check all the jumper settings on the M/B.
- 3. Check if the CPU is ok by using another CPU (check the Quick start guide for CPU supported on this M/B).
- 4. Check if the power supply is ok. The minimum should be 350 watt for a minimally loaded system or 400 watt for a fully loaded system.
- 5. Make sure the CPU fan is connected to CPUFAN1 connector.
- 6. Remove the M/B from the case and test the system. The M/B might be shorted to the case.

#### **The system power-up, no video, beeping heard.**

- 1. Clear CMOS battery. (JP5 connector, see the Quick start guide for more info on how to clear the CMOS).
- 2. Check if the memory module and the VGA card are inserted properly in the M/B.
- 3. If yes, change the memory module, it might be defective. Make sure the memory specification is supported by the M/B. (for more info on this, check our FAQ website).

#### **The system turns on for some seconds then shuts down by itself.**

- 1. Check if the CPU fan is connected to the CPUFAN1 connector.
- 2. The CPU might be overheating. Check the CPU FAN if it is defective or see if the CPU fan is in contact with the CPU.
- 3. Clear CMOS battery. (JP5 connector, see the Quick start guide for more info on how to clear the CMOS).
- 4. Make sure the power supply you have on your system supports the M/B specification. Example. If you have a P4 M/B, you need to use a P4 power supply.
- 5. If you already checked the power supply specification, change the power supply. It might be defective. The minimum is 350 watt for a minimally loaded system or 400 watt for a fully loaded system.

### **When I boot up my system, everything works fine, it sees my CPU and memory, detects my hard drive, floppy drive and CD-ROM but locks up at "Verify DMI pool data... ". Don't go any further. What should I do?**

- 1. Clear CMOS battery. (JP5 connector, see Quick start guide for more info on how to clear the CMOS).
- 2. If still has the problem, remove all other add-on cards except the video cards see if it boots further. Then put peripherals in one by one to identify which one causes the lockup.
- 3. Change the CPU.
- 4. Make sure the boot device (Harddisk, CDROM, Floppy, etc…) you are trying to boot from contains a valid, bootable medium or is bootable.

#### **During Boot-up, my computer says CMOS memory Checksum error. What is the problem?**

- 1. Clear CMOS memory.
- 2. Redo your CMOS setup settings. If your battery is empty, the error will occur more frequently. You will need to replace the battery in this case. If the problem persists, re-flash the BIOS. If all fails your BIOS chip is failing and needs to be replaced.
- 3. Change the CMOS battery.
- 4. Re-flash BIOS.
- 5. The BIOS chip might be failing.

## **Stability Issues**

### **My system intermittently locks up, very unstable.**

- 1. Check the CPU Temp, it might be overheating. Change the CPU FAN.
- 2. Do not overclock your CPU.
- 3. Check the specification of the memory module, maybe the M/B does not support it.
- 4. Check website for latest BIOS update.
- 5. Check website for FAQ's regarding instability issues.
- 6. Change the memory module or CPU.
- 7. The power supply might not have enough wattage to support all the peripherals. If your system has other peripherals connected, like CD-RW, extra HDD, etc. disconnect them.

## **My system intermittently locks up, during Windows installation.**

- 1. Go to BIOS and load "load optimized defaults".
- 2. Check website for any BIOS update.
- 3. If it still has the problem, remove all other add-on cards except CPU/ Memory/ Video card/Hard disk. See if you can finish Windows installation. Then put peripherals in one by one to identify which one causes the lockup.

## **BIOS Issue**

## **Where can I find the BIOS revision of my mainboard?**

It will be displayed on the up-left corner on the screen during boot-up. It will show as your board type followed by the revision number, such as kvxa\_2BA1 (meaning BIOS revision 2BA1 for the SY-K7V Dragon plus! board) or 6BA+ IV\_2AA2 which means SY-6BA+ IV motherboard with 2AA2 BIOS. To freeze the BIOS screen, press the "pause" key or unplug the keyboard.

## **Where can I find the latest BIOS for my motherboard?**

Please go to the technical support page of one of the SOYO websites (Taiwan: [www.soyo.com.tw](http://www.soyo.com.tw/); USA:<http://www.soyousa.com/>), and look up your motherboard to find the latest BIOS revision.

## **How can I flash the BIOS?**

You can:

- 1. Download the BIOS from our support website.
- 2. Make a bootable floppy disk with out any memory manager loaded (i.e. himem, emm386, etc…).
- 3. Copy the BIOS file and awdflash utility to the diskette.
- 4. Type "awdflash biosname.bin /sn /py".
- 5. Then reboot.

 $Or^2$ 

- 1. Download the BIOS from our support website.
- 2. Copy the BIOS to an empty floppy disk. (No other files on the disk!)
- 3. Press <ALT> <F2> after memory initialization.
- 4. The system will now automatically flash and reboot.

**Note:** That flashing from the BIOS is only possible if you use a normal floppy drive. It can't flash from any other device.

## **After flashing the BIOS, my system will not boot-up.**

- 1. Try clearing the CMOS RAM.
- 2. The BIOS chip is defective due to an unsuccessful flash, contact your nearest SOYO branch for re-flashing.

## **Is there a way to reprogram my BIOS after an unsuccessful flash?**

There is no other way, you need to send back the BIOS ROM to your nearest SOYO branch for re-flashing.

## **VGA Issue**

## **I cannot set my VGA to go higher than 16 color (640x 480).**

- 1. Make sure that you have installed the ATI utility driver set.
- 2. Install/ re-install the VGA driver.

## **Audio Issue**

## **I cannot get the sound working on my system.**

- 1. Check if the speaker wire is connected to the line out connector in the M/B.
- 2. Check if your speakers are powered on.
- 3. Install the audio driver supplied on our driver disc.
- 4. Check BIOS setup if "AC97 Audio" is enabled.
- 5. If sound already installed, check our website for an audio driver update.

## **The sound is working in my system, but when I play CD music from the CD-ROM, I do not get any sound. What is wrong?**

This is because the 4-wire audio cable from the CD-ROM to the on-board CDIN connector or AUX connector on the M/B is not connected. See manual for location of CDIN.

## **Hard disk/FDD/ CD-ROM issues**

### **My Western digital HDD is not detected during boot-up**

Change the jumper settings to cable select or single.

### **Sometimes the system finds my CD-ROM, sometimes not**

- 1. Check CD-ROM if it is working properly.
- 2. The power supply might not have enough wattage to support all the peripherals. If your system has other peripherals connected, like CD-RW, extra HDD, etc. disconnect them.

## **When I boot up my new computer I get"floppy boot failure" and the LED on the floppy stays on**

- 1. Make sure the red wire of floppy ribbon cable goes to Pin1 on the floppy drive side (don't trust the "key lock" or "notch") and use the end-connector of the cable (don't use middle one).
- 2. Some floppy drivers have their own jumper to make the same twist as the twist on the cable. Make sure this jumper is set not to "twist" the cable while the floppy drive is connected to the twisted end of the cable.

## **LAN Issues**

**During LAN driver installation, the system hangs on 75%, why?**  Enable the onboard LAN in the BIOS setup.

**I have problems installing Novell NetWare v.50** Disable the APIC option in the BIOS.

For more FAQ update please check [h](http://www.soyousa.com/kb)ttp://www.soyousa.com/support/

Gewerbepark 8a, 26209 Hatten,

#### **How to contact us:**

- If you are interested in our products, please contact the SOYO sales department in the region you live.
- **If you require Technical Assistance, please contact our Technical Support in the** region you live.

SOYO prefers Email as communication medium, remember to *always add to the email the country that you live in*.

#### **TAIWAN SOYO Enterprise Ltd.**

1st F., No. 38, Lane 15, Sec. 6, Minquan East Road, Neihu District, Taipei City 11494, Taiwan, R.O.C. Tel: 886-2-2791-5688 Fax: 886-2-2791-8599 <http://www.soyo.com/> Email: info@mail.soyo.com.tw

#### **USA SOYO INC.**

1420 S. Vintage Ave. Ontario, CA 91761, USA TEL: 909-292-2500 FAX: 909-937-0783 <http://www.soyousa.com/> <http://www.soyousa.com/kb> For technical support http://www.soyousa.com/support/ contactsupport.php